# **Licences Elèves**

**Réseaux**

**HOOSTES** 

**Monopostes**

**Mondostes** 

**Multipostes Réseaux Monopostes** Pracignants Personnel

**Enseignants Personnel**

Les licences élèves s'installent sur les postes personnels des étudiants. Ce sont des licences gratuites et disponibles en téléchargement via le portail Education de SolidWorks à l'adresse :

# **<http://education.solidworks.fr/>**

Ces licences sont strictement réservées aux étudiants. Voici la procédure pour télécharger cette version :

### **1- Ouvrez une page internet**

### **2- Rendez-vous sur le portail SolidWorks Education**

(http://education.solidworks.fr/)

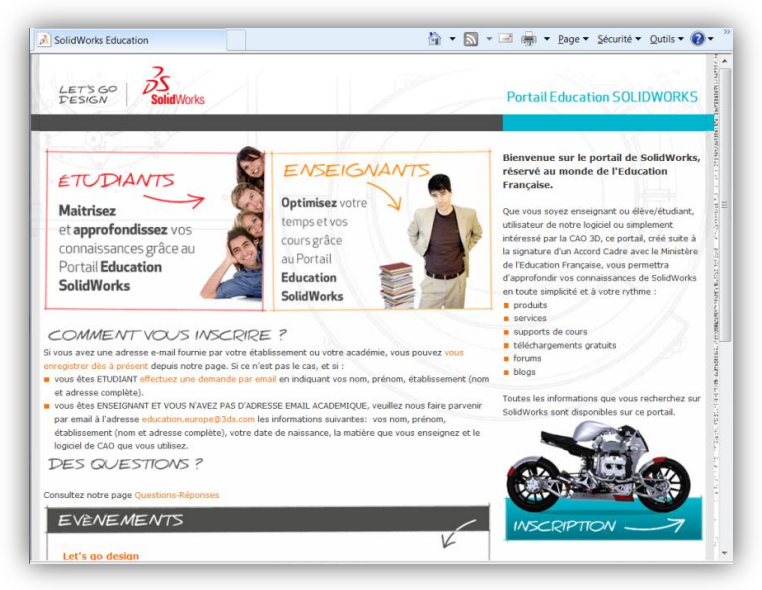

*Pour toute question rendez-vous à la page 61 de cette notice*

#### **3- Connexion au portail**

2 cas sont possibles :

 Vous êtes déjà inscrit. Entrez alors votre Nom d'utilisateur et votre mot de passe en bas de la page. Rendez-vous ensuite au point XX de cette notice.

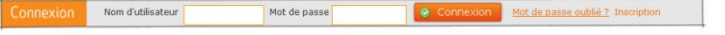

 Vous n'êtes pas inscrit. Voici donc les deux manières de s'inscrire (les étapes d'inscription doivent être réalisées dans un premier temps par l'enseignant, puis par l'élève):

**Réseaux**

ī

Vous possédez une adresse mail académique :

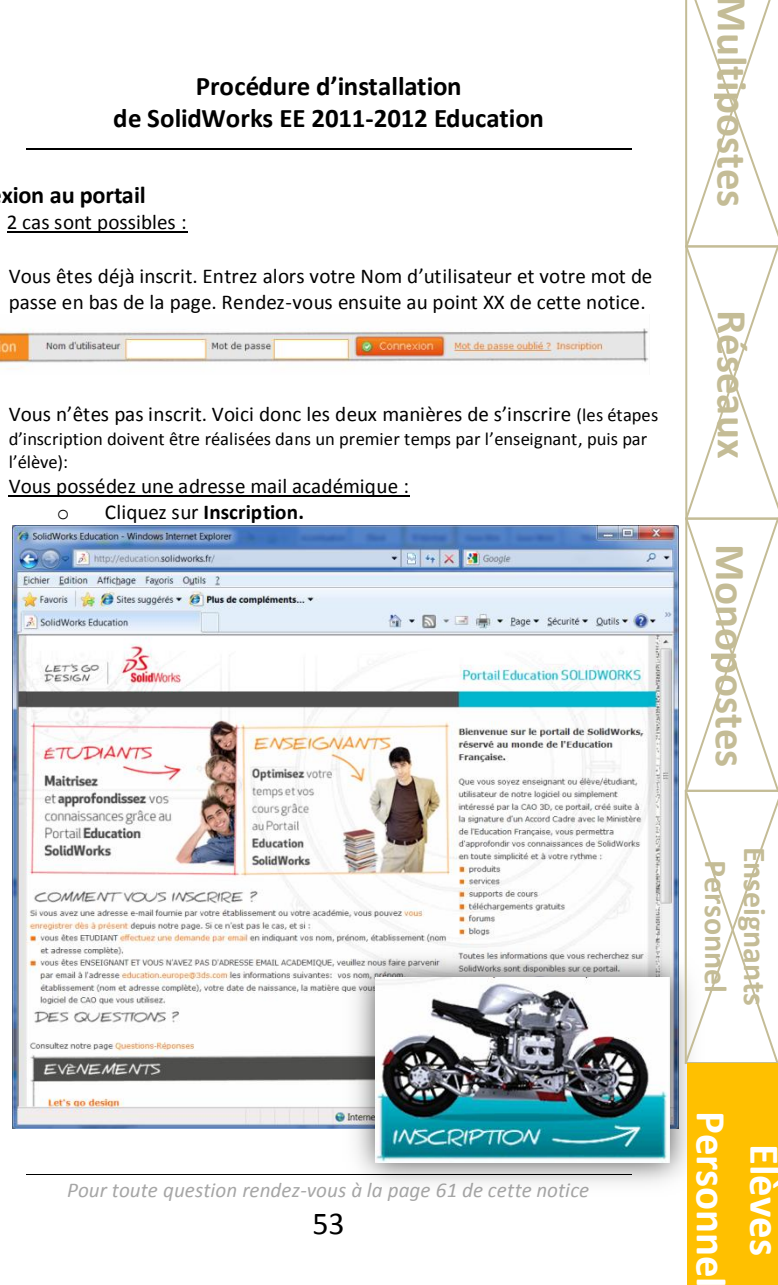

*Pour toute question rendez-vous à la page 61 de cette notice*

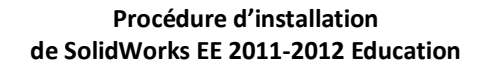

o Remplissez le formulaire d'inscription.

**Réseaux**

restes

**Monopostes**

**Monopostes** 

**Multipostes Réseaux Monopostes** Presignants Personnel

**Enseignants Personnel**

**Personne Eleves** 

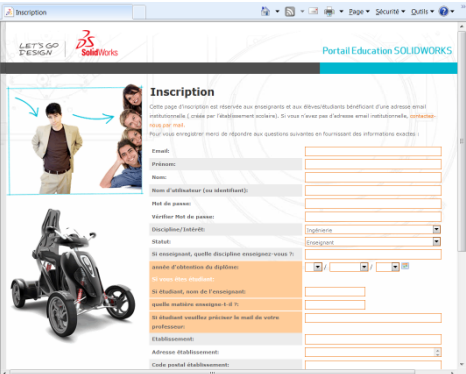

*Cliquez sur Enregistrez-vous.*

Vous ne possédez pas d'adresse mail académique :

o Cliquez sur Effectuer une demande par mail (étudiants)

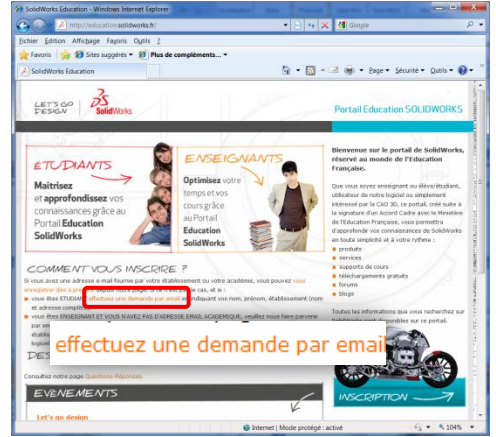

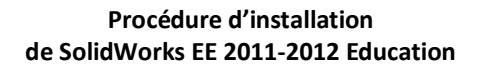

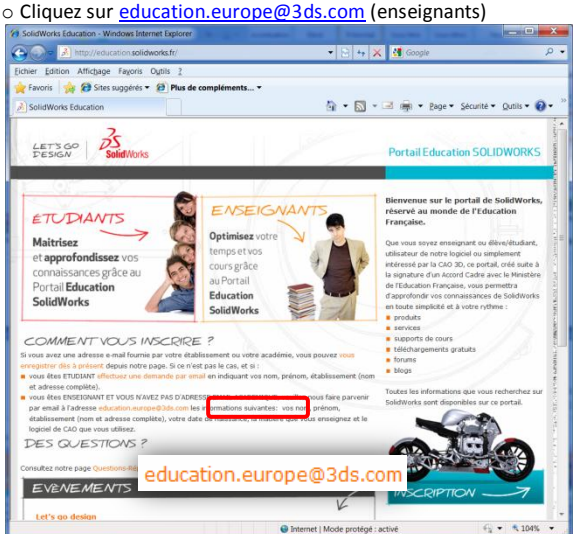

o Soit vous possédez une messagerie sur votre ordinateur. Dans ce cas celle-ci s'ouvre automatiquement.

o Soit vous ne possédez pas de messagerie sur votre ordinateur. Dans ce cas, envoyer un mail via votre messagerie à :

[inscription-solidworks@e-labo.fr](mailto:inscription-solidworks@e-labo.fr) (étudiants)

[education.europe@3ds.com](mailto:education.europe@3ds.com) (enseignants)

Dans les deux cas, indiquez dans le corps du message ces informations :

**Nom et Prénom de l'élève ou de l'enseignant. Adresse complète de l'établissement.**

Vous recevrez un mail avec votre identifiant et votre mot de passe. Rendezvous alors au début de l'étape 3 page 51.

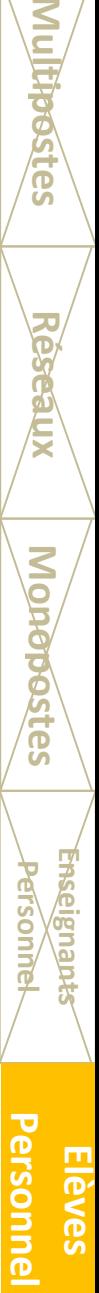

**Enseignants Personnel**

**Réseaux**

õ

**Monopostes**

**POSTG** 

55

#### **4- Compte personnel**

**Réseaux**

**Hpostes** 

**Monopostes**

**Monopostes** 

**Multipostes Réseaux Monopostes** Presignants **Elèves** 

**Enseignants Personnel**

**Eleves** 

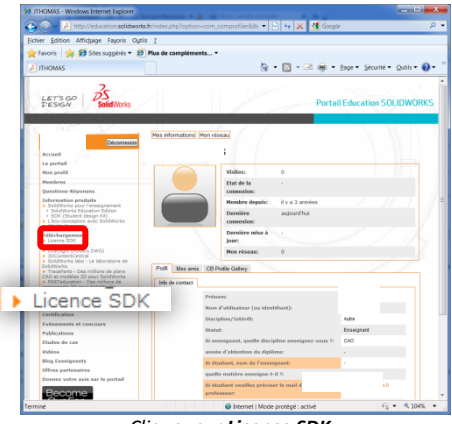

*Cliquez sur Licence SDK.*

#### **5- Page d'accueil du téléchargement**

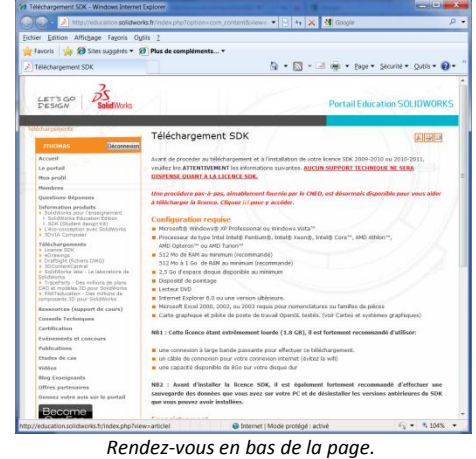

56

### **6- Page d'accueil du téléchargement (2)**

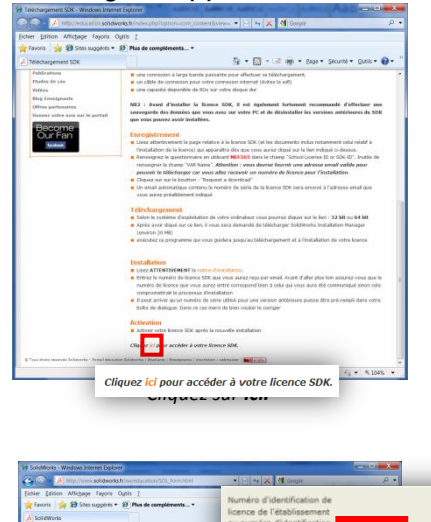

**Réseaux**

Ē

**Monopostes**

**Setes** 

**Multipostes Réseaux Monopostes Praginants Personnel** 

**Enseignants Personnel**

Personne

#### **7- Formulaire SDK**

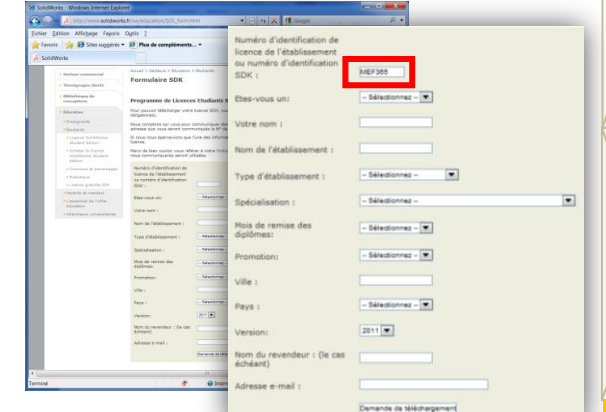

*Entrez le code MEF365 dans le champ numéro d'identification SDK. Remplissez le formulaire.*

#### **8- Conditions de téléchargement et d'utilisation de SolidWorks SDK**

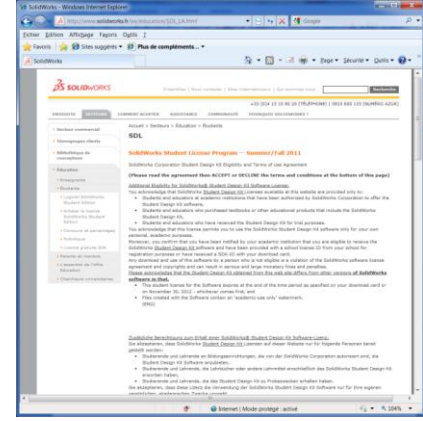

*Rendez-vous en bas de la page, puis cliquez sur Accept Agreement and continue.*

## **9- Réception du mail de confirmation**

**Réseaux**

**STESS** 

**Monopostes**

**Monopostes** 

**Multipostes Reseaux Monopostes** Presignants Rieves

**Enseignants Personnel**

**Eleves** 

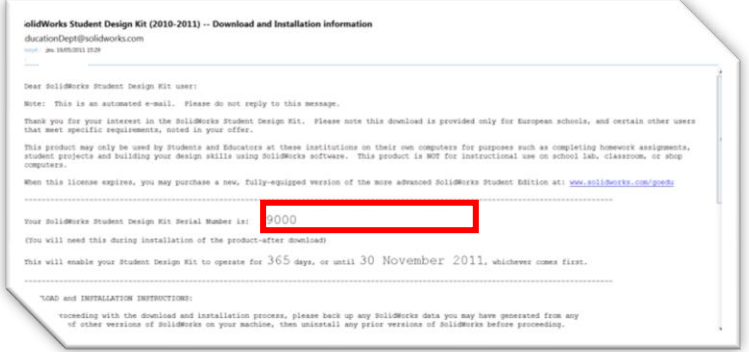

*Vous trouverez le numéro de série à utiliser dans ce mail.*

*Pour toute question rendez-vous à la page 61 de cette notice*

#### **10-Liens de téléchargement**

Selon la version de SolidWorks que vous avez choisit à l'étape 7, vous avez la possibilité de télécharger la version 32 ou 64 bits de SolidWorks SDK 2010 ou 2011.

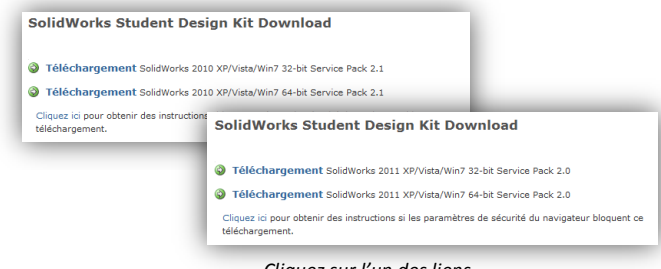

*Cliquez sur l'un des liens.*

#### **11- Enregistrement du gestionnaire d'installation**

Une fenêtre s'ouvre.

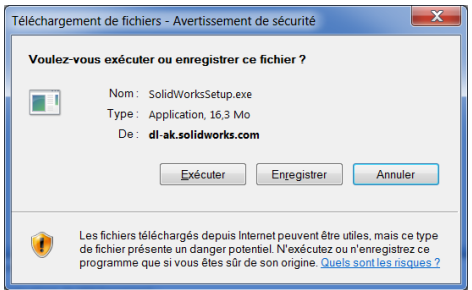

*Cliquez sur Enregistrer.*

#### **12- Lancement du gestionnaire**

Double-cliquez sur le fichier enregistré, puis dé-zippez les fichiers. Le gestionnaire d'installation se lance automatiquement.

**Enseignants Personnel**

**Réseaux**

ī

**Monopostes**

ī

# **13- Lancement de l'installation**<br>**13- Lancement d'installation** SolidWorks 2011 SP2.0

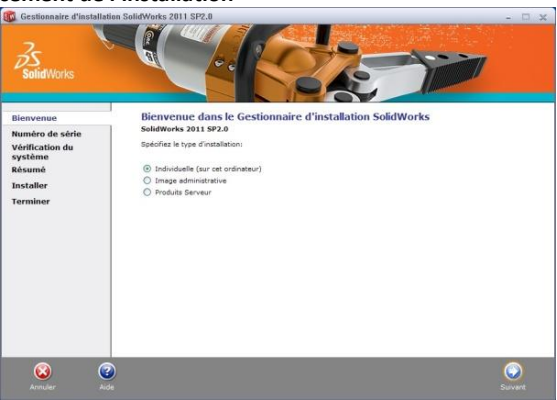

*Sélectionnez Individuelle, puis sur Suivant.*

# **14- Numéro de série**

**Réseaux**

postes

**Monopostes**

**Monopostes** 

**Multipostes Réseaux Monopostes** Pracignants Personnel

**Enseignants Personnel**

Eleves

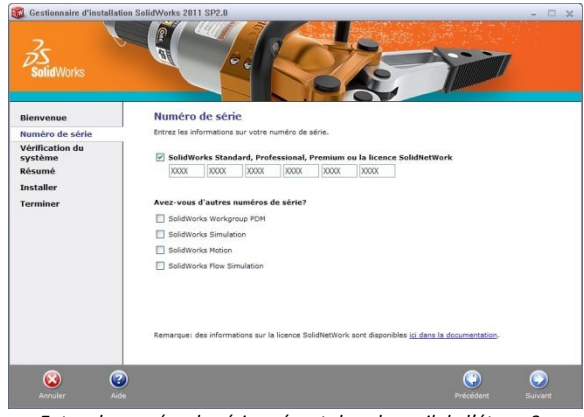

*Entrez le numéro de série présent dans le mail de l'étape 9. Cliquez sur Suivant.*

60

# **15- Message d'avertissement**

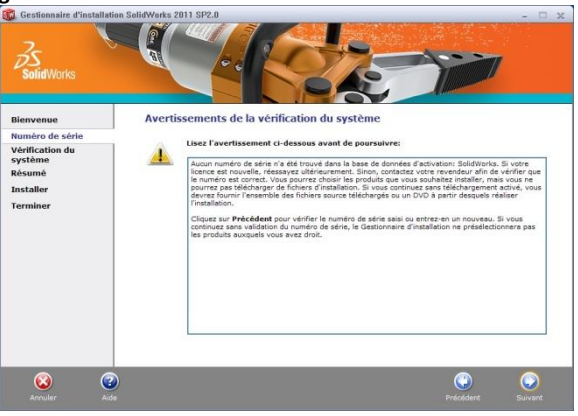

**Réseaux**

֩**֔** 

**Monopostes**

**SOSTE** 

ທັ

**Multipostes Réseaux Monopostes** Pracignants Personnel

**Enseignants Personnel**

ersonne

*Cliquez sur Suivant.*

#### **16- Résumé de l'installation**

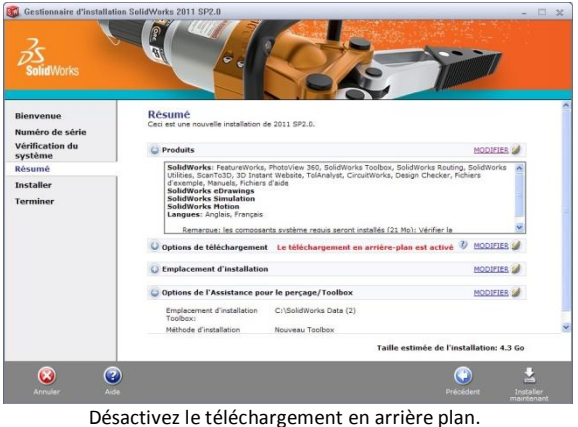

Cliquez sur **Installer Maintenant**.

*Pour toute question rendez-vous à la page 61 de cette notice*

# **17- Installation Terminée.**<br>**182** Gestionnaire d'installation SolidWorks 20

**Réseaux**

**BSTES** 

**Monopostes**

*<u>Monopostes</u>* 

**Multipostes Réseaux Monopostes Presignants Personnel** 

**Enseignants Personnel**

**Eleves** 

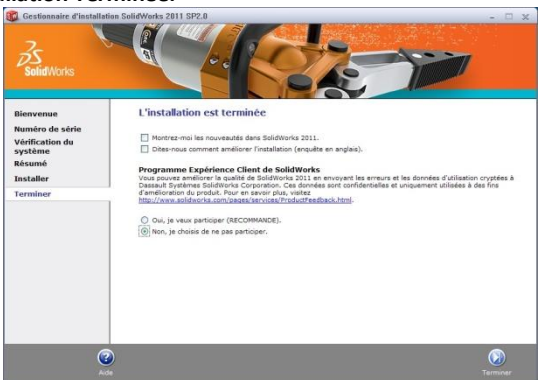

*Décochez toutes les options et sélectionnez Non, je choisis de ne pas participer. Cliquez sur Terminer.*

**L'installation est terminée. Vous pouvez utiliser SolidWorks SDK.**

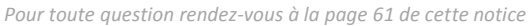